# Poll Everywhere Brightspace Integration

*System Administrator Guide Version 1.0.0*

This guide is intended for Brightspace System Administrators and describes how to use the Poll Everywhere integration with any Brightspace LMS system.

Note that the installation screens may appear slightly different depending on your Brightspace version and browser.

### **Authentication and authorization**

#### **Institution-hosted Brightspace solutions**

#### **Create an OAuth 2.0 application**

You will need to create a new OAuth 2.0 application in Brightspace in order for Poll Everywhere to create API access tokens on behalf of your users.

- 1. From the Admin Tools menu, click Manage Extensibility.
- 2. Click OAuth 2.0.
- 3. Click Register an app.

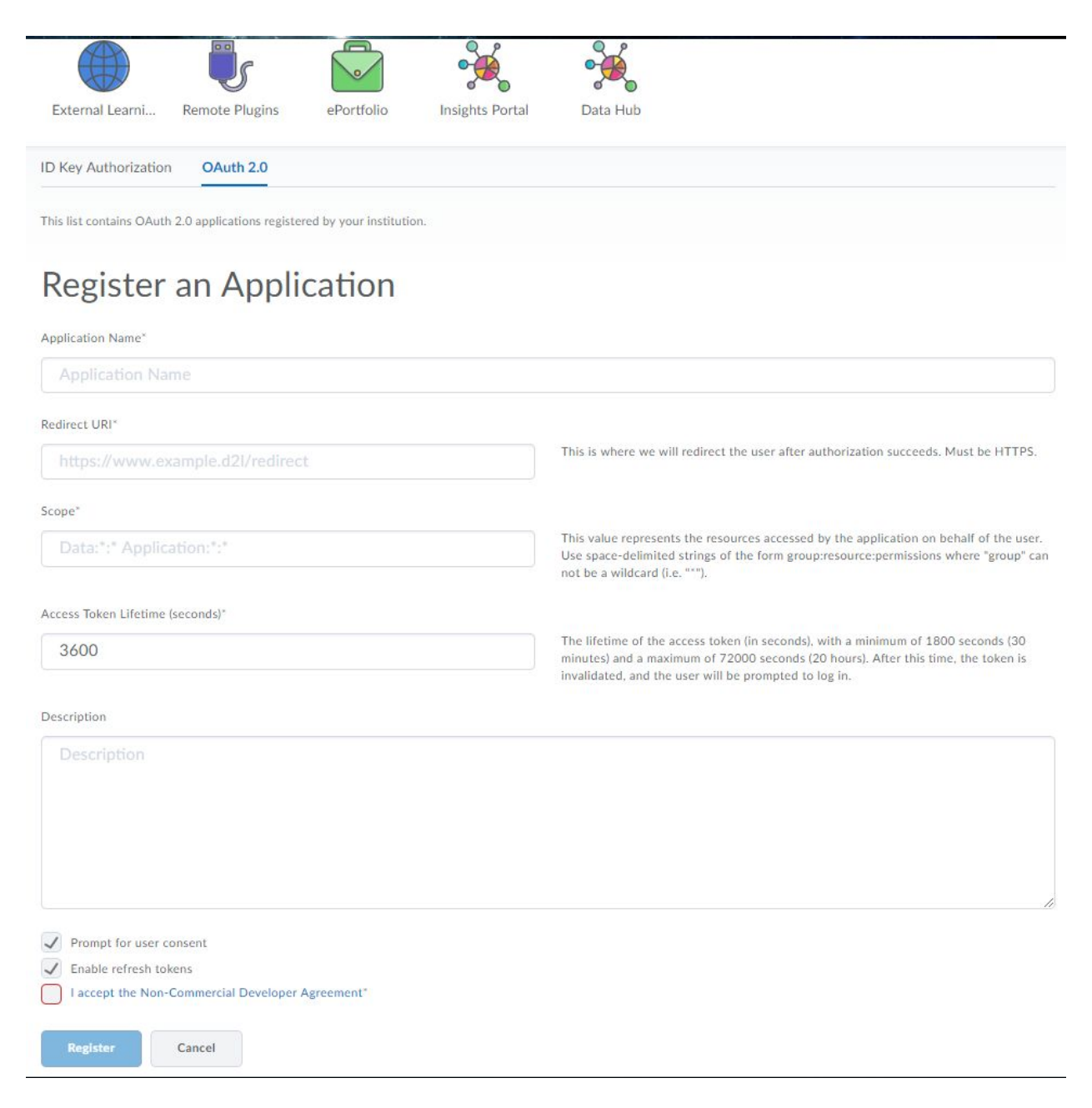

Enter the following values in the fields:

**Application Name:** Poll Everywhere **Redirect URI:** https://www.polleverywhere.com/lms/brightspace/user\_connections **Scope:** core:\*:\* grades:gradeobjects:write grades:gradeobjects:read grades:gradevalues:write **Access Token Lifetime:** 3600 **Prompt for user consent:** Yes (checked) **Enable refresh tokens:** Yes (checked) **Non-Commercial Developer Agreement:** Yes (checked)

After you save the application, you will be presented with a Client ID and Client Secret. Please make a note of these for the next step.

Learn more about Brightspace OAuth 2.0 application: [docs.valence.desire2learn.com/basic/oauth2.html](http://docs.valence.desire2learn.com/basic/oauth2.html)

#### **Add developer key (client credentials) to Poll Everywhere**

On [polleverywhere.com/lms/brightspace/connections,](https://www.polleverywhere.com/lms/brightspace/connections) select the link "Add new institutional Brightspace solution". You will be presented with the following screen:

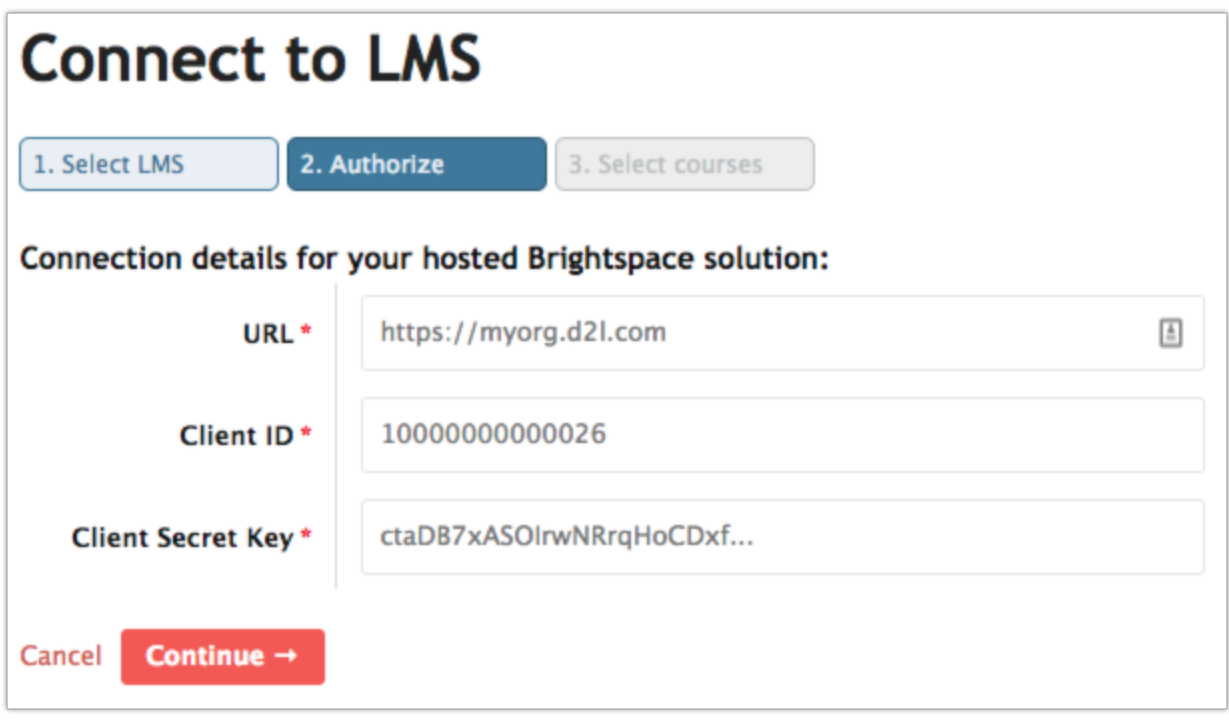

The URL corresponds to your Brightspace installation's URL (e.g. https://university.brightspace.com) and your generated Client ID and Client Secret Key in the previous step.

Once you have created your connection, you are presented with the following screen:

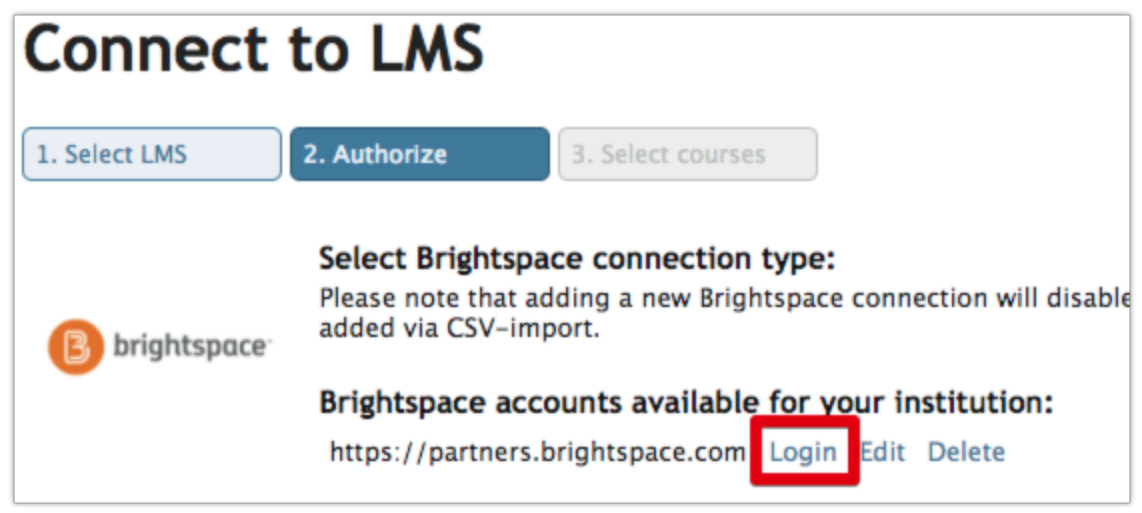

Your users will be able to authorize Poll Everywhere to create an OAuth 2.0 access token through the highlighted link. Once the token is created, they will be able to use the integration as described in "Integration features."

## **Integration features**

#### **Course roster import**

From [polleverywhere.com/lms/brightspace/connections](https://www.polleverywhere.com/lms/brightspace/connections), users should be able to see their available logins regardless of Brightspace type, provided they follow the instructions above.

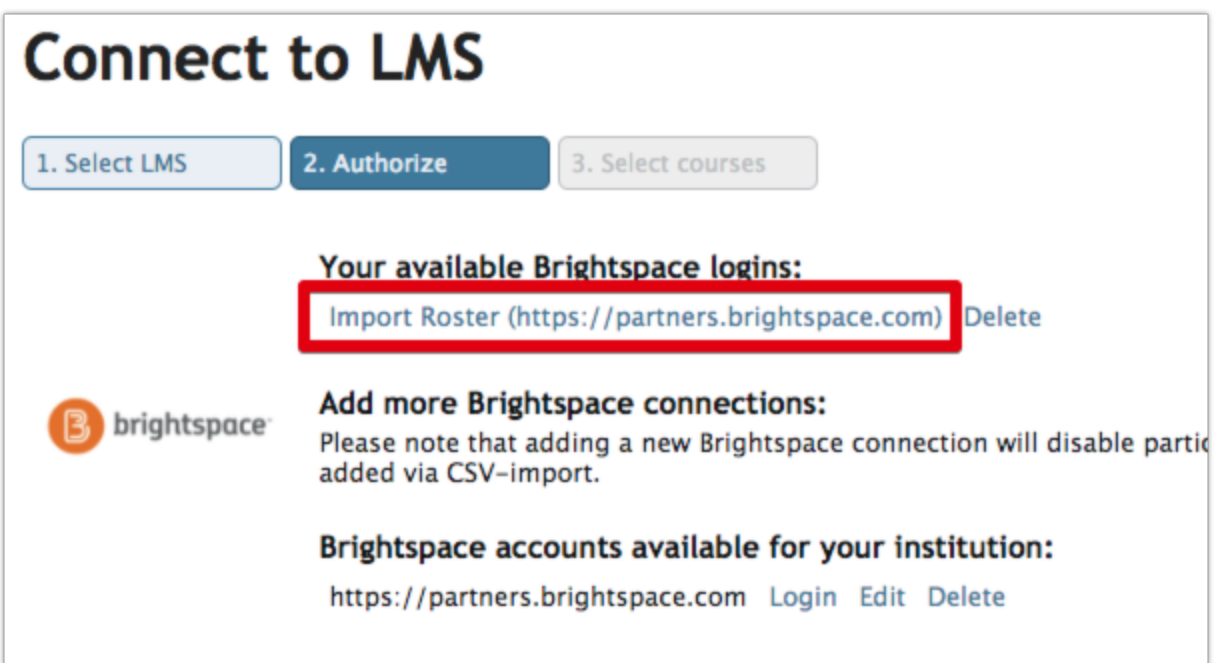

Clicking on an available Brightspace login will take the user to the following page:

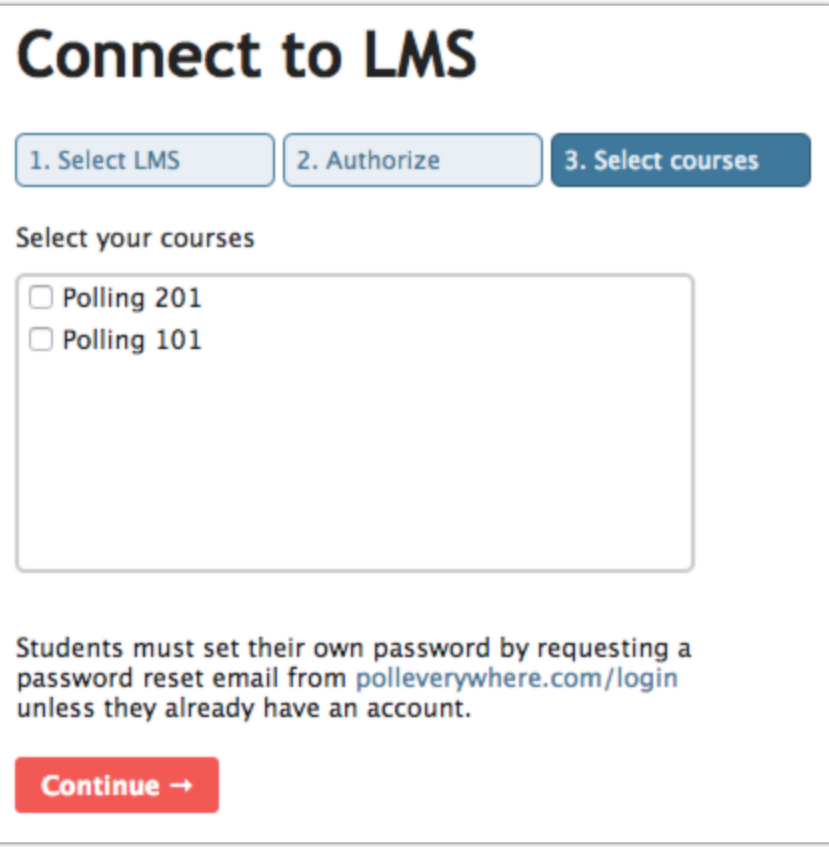

Students will automatically receive a notification email with a link to change their password. You can edit and manage the imported students at [polleverywhere.com/participants](https://www.polleverywhere.com/participants). Note that only students with email addresses will be imported.

#### **Gradebook export**

In order to export grades from Poll Everywhere to Brightspace, a gradebook report in Poll Everywhere must be created first. Refer to the blog post for more information about creating gradebook reports: [polleverywhere.com/blog/whats-in-a-gradebook.](http://www.polleverywhere.com/blog/whats-in-a-gradebook/)

Once the gradebook report is created, you can find the export button in the lower right-hand corner of the page. Follow the instructions presented on the screen. Poll Everywhere will then create a new assignment for your course, which you can view in your course's Brightspace gradebook.

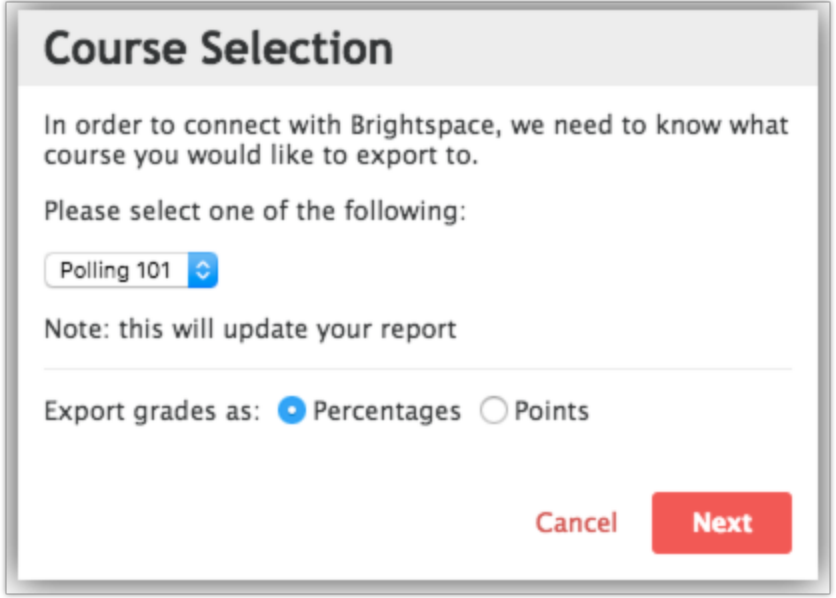